# **Handbuch Gigaset N720 IP PRO DECT Multizelle**

# **A. Allgemeine Informationen**

# **1. Einführung**

Herzlich Willkommen!

Dieses Handbuch hilft Ihnen, Ihr neues DECT-Telefon in Verbindung mit der Telefonanlage optimal zu nutzen. Bitte verwenden Sie dieses Handbuch bei der Inbetriebnahme des Telefons.

Im Folgenden werden die Modelle beschrieben:

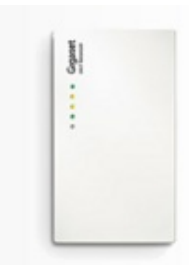

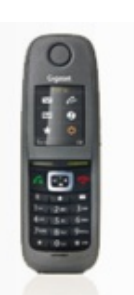

N720 IP PRO (DECT-Multizelle) R650H

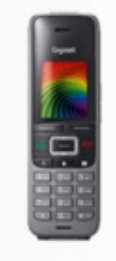

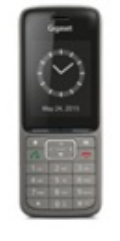

S650H SL750H

Wir wünschen Ihnen viel Freude bei der Nutzung!

Änderungen bleiben vorbehalten Version 1 / 12.2016 (de)

# **2. Verwendete Symbole**

Hinwoic

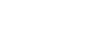

## **Art Icon Beschreibung**

Wichtige Informationen und Hinweise, die Sie unbedingt

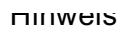

Ergebnis einer **Handlung** 

Aufzählung/ listung

Hinweis beachten müssen.

Tipp Nützliche Tipps, die Ihnen zusätzliche Informationen bieten.

Handlungsschritt - Wird mit einem Spiegelstrich markiert.

 $\Rightarrow$  Wird mit einem Pfeil markiert.

• Wird mit einem Punkt markiert.

# **B. Inbetriebnahme**

# **1. Voraussetzungen und Hinweise**

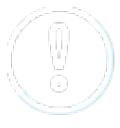

Für den erfolgreichen Betrieb der Geräte ist das Ausleuchten und Installieren durch einen zertifizerten Gigaset DECT Partner zwingend Voraussetzung, **ansonsten kann die NFON keinen Support übernehmen**.

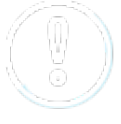

Vor der Inbetriebnahme müssen Sie die Gigaset N720 im Web-Interface des DECT Managers auf eine Firmware 105 oder neuer updaten.

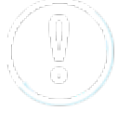

Bitte ändern Sie nach der Einrichtung das Admin-Passwort.

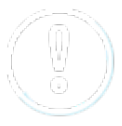

Bitte beachten Sie, dass das Gigaset N720 IP PRO **keine** Dreierkonferenzen unterstützt.

# **2. Installation**

# **2.1. Übersicht**

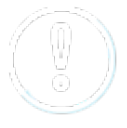

Voraussetzung ist die Installation und Konfiguration der Gigaset N720 IP PRO Basisstation laut dem [Herstellerhandbuch](https://teamwork.gigaset.com/gigawiki/display/GPPPO/Manuals+-+N720+IP+PRO).

Bevor Sie Ihr neues Gigaset DECT-System in Betrieb nehmen, möchten wir Ihnen eine kurze Übersicht über die notwendigen Schritte der Installation geben.

- 1. DECT-Manager (N720 IP PRO) und DECT-Mobilteile im Serviceportal anlegen. Sie können bis zu 100 Mobilteile anlegen.
- 2. Nebenstelle für DECT-Mobilteil im Serviceportal anlegen und das entsprechende Mobilteil zuweisen.
- 3. Mobilteile an der Basis anmelden.

Eine detaillierte Beschreibung der einzelnen Schritte finden Sie auf den folgenden Seiten.

### **2.2. Anlegen DECT Basis**

#### **2.2.1. Installation DECT Basis Master**

Die DECT-Basis wird folgendermassen an Ihrer Telefonanlage angemeldet:

### Nr. Beschreibung Bild

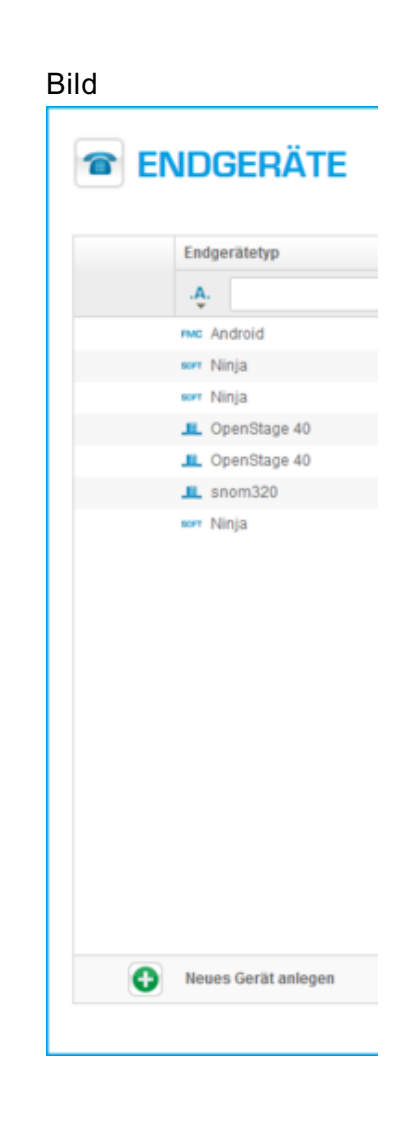

Wählen Sie im Serviceportal unter

1. Elemente/Endgeräte ein "Neues Gerät anlegen".

2. Nun unter Gigaset das Gigaset N720 IP PRO auswählen.

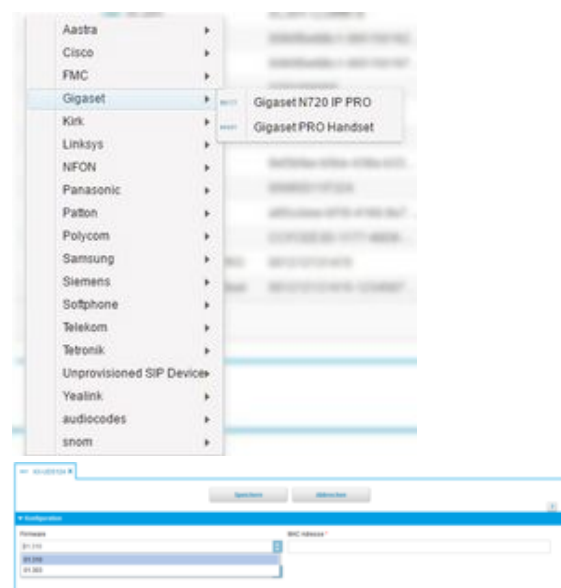

3. Es wird unten ein neues Fenster eröffnet,wählen Sie bitte hier die Firmware aus.

Geben Sie die MAC Adresse ein. Die MAC

- 4. Adresse finden Sie auf der Rückseite des Gigaset DECT Managers.
- 5. Speichern Sie Ihre Eingaben.

Schließen Sie die DECT-Basis an das LAN Netz an.

6. Die Basisstation wird nun synchronisiert, dies kann relativ lange dauern und ist abhängig von der Firmware-Upload Zeit.

## **2.3. Anlegen DECT Mobilteile**

Die Mobilteile werden folgendermaßen an Ihrer Telefonanlage angemeldet:

Nr. Beschreibung Bild

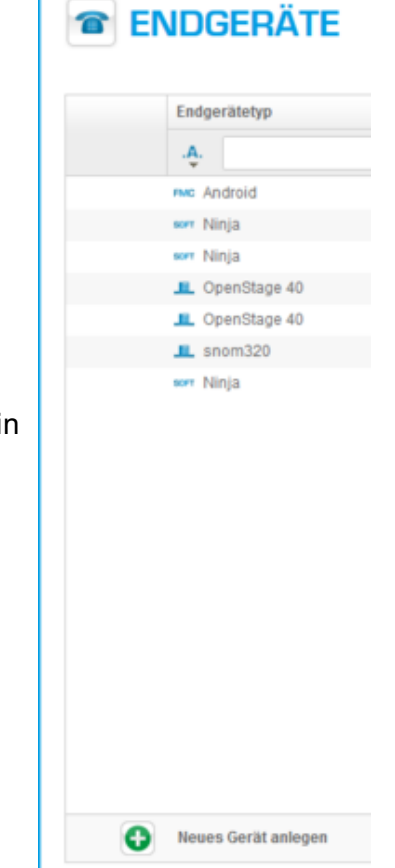

1. Im Serviceportal unter Elemente/Endgeräte ein "Neues Gerät anlegen" auswählen.

2. Wählen Sie nun unter Gigaset das "Gigaset N720IP PRO Handset" aus.

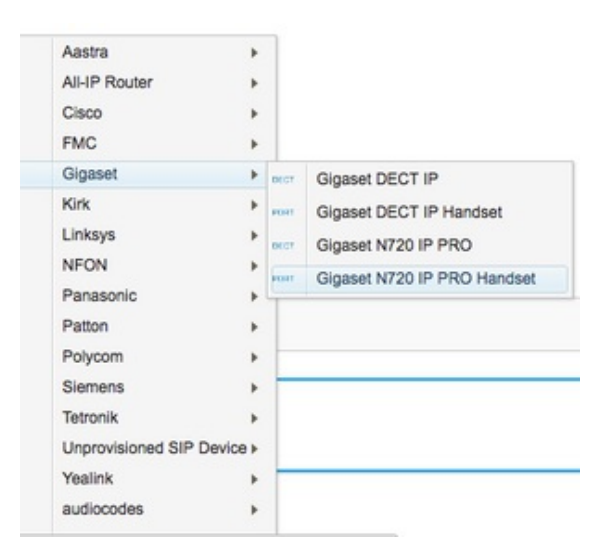

- 3. Es wird unten ein neues Fenster eröffnet, hier die Basisstation auswählen.
- $\mathbf{B}$ **Section and Constitution**
- 4. Die IPUI finden Sie am Mobilteil indem Sie auf **Menü** drücken und dann \*#06# wählen.
- 5. Speichern Sie Ihre Eingaben.

### **2.4. Anlegen der Nebenstelle**

Das Anlegen der Nebenstelle geschieht folgendermassen:

- Nr. Beschreibung Bild Wählen Sie im Serviceportal unter Ziele ein "Neues Ziel anlegen". Wählen Sie dann "eine
- 1. Nebenstelle". [Beschreibung](http://mynfon.nfon-manuals.webseiten.cc/handbuecher/portale/serviceportal/handbuch-serviceportal/) siehe Handbuch Serviceportal.

Es wird unten ein neues Fenster eröffnet, tragen Sie bitte hier die folgenden Einstellungen ein:

2. Name, Nebenstelle, Amtsleitung, wenn nötig

Dann wählen Sie unter Endgeräte Ihr Handset aus: [MAC Adresse der Basis] - [IPEI Mobilgerät]

- 3. Für weitere Eingaben siehe Handbuch [Serviceportal.](http://mynfon.nfon-manuals.webseiten.cc/handbuecher/portale/serviceportal/handbuch-serviceportal/)
- 4. Speichern Sie Ihre Eingaben.

# **2.5. Anmelden der Mobilteile an der DECT Basis.**

 Ihr Basistelefon ist automatisch angemeldet.Abschließend müssen Sie Ihr Mobilteil an der Basisstation anmelden. Dies funktioniert uber das Menuï Ihres Gigaset Mobilteils.

- 1. Drücken Sie "Anmelden" im Display.
- 2. Das Mobilteil meldet sich jetzt automatisch an.
- 3. Nach der Anmeldung sind Uhrzeit und die Nebenstellen (Ziele) Informationen: Nebenstelle:Name im Display sichtbar.

# **C. Bedienung**

# **1. Grundfunktionen**

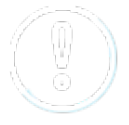

Bezüglich aller Telefonfunktionen konsultieren Sie die Handbücher des Herstellers:

- Gigaset N720 IP PRO [\(DECT-Multizelle\)](https://teamwork.gigaset.com/gigawiki/display/GPPPO/Manuals+-+N720+IP+PRO)
- [Gigaset](https://teamwork.gigaset.com/gigawiki/display/GPPPO/Manuals+-+R650H+PRO) R650H PRO
- [Gigaset](https://teamwork.gigaset.com/gigawiki/display/GPPPO/Manuals+-+S650H+PRO) S650H PRO
- Gigaset [SL750H](https://teamwork.gigaset.com/gigawiki/display/GPPPO/Manuals+-+SL750H+PRO) Pro

# **Zentrales Telefonbuch**

- Das Telefonbuch rufen Sie durch Drücken der INT Taste auf.
- Durch Drücken auf Optionen, können Sie die Suche verfeinern.

## **2. Mailbox**

### **2.1. Erstmalige Einrichtung**

Wenn Sie sich zum ersten Mal in das Sprachmenu des Voicemail-Systems einwählen, sollten Sie direkt Ihren persönlichen Anrufbeantworter einrichten.

Für detaillierte Information siehe [Voicemail](file:///tmp/de/merkblaetter/anlagen-spezifische-themen/merkblatt-voicemail/) Merkblatt.

- 1. Durch Wahl von \*793 auf dem Mobilteil oder drucken der Taste  $\square$ , so gelangen Sie in das Sprachmenu des Voicemail-Systems. Hier werden Sie aufgefordert Ihre Voice-PIN einzugeben.
- 2. Wählen Sie dann zum Einrichten der Mailbox "0 Mailbox Optionen"
- 3. Wählen Sie nun:
	- <sup>o</sup> "1", um eine Ansage fur den Fall aufzunehmen, dass Sie abwesend sind.
	- <sup>o</sup> "2", um eine Ansage fur den Fall aufzunehmen, dass besetzt ist.
	- <sup>o</sup> "3", um Ihren Namen aufzunehmen.
	- <sup>o</sup> .4", um Ihre temporäre Ansage aufzunehmen.
- 4. Sprechen Sie dann Ihre Nachricht und drucken Sie ...#", um die Aufnahme zu beenden.

Alle Funktionen werden per Sprachhinweis angesagt.

## **2.2. Anwahl der Mailbox**

- 1. Durch Wahl von \*793 auf dem Mobilteil.
- 2. Durch Wahl der **to Taste.**
- 3. Durch Wahl der Durchwahl/Nebenstelle, welcher Sie im Serviceportal den Abruf der Mailbox zugeordnet haben.

# **3. Erweiterte Telefonfunktionen**

**3.1. Übersicht**

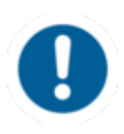

Verschiedene Funktionen der Telefonanlage können Sie sowohl über das Telefon, als auch über das Serviceportal bzw. Ncontrol, bedienen (siehe hierzu auch das Handbuch [Serviceportal](http://www.mynfon.com/handbuecher/portale/serviceportal/handbuch-neues-serviceportal/)).

Auf Ihrem Telefon finden Sie unter der Soft-Taste **Menü** folgende Optionen:

Um ins Menü des Telefons zu gelangen, drücken Sie folgende Tasten:

- Klicken Sie in die Mitte des Steuerkreuzes.
- Rufen Sie das Infocenter auf.
- Darunter finden sie die PBX Steuerung.

Alternativ können Sie sich die PBX Steuerung auf eine der beiden Tasten direkt unter dem Display legen.

- Drücken Sie hierzu eine der beiden Tasten für 3 Sekunden und wählen Sie die PBX Steuerung.

### **Anrufeinstellungen**

- **Anklopfen (ein/aus)**: Legen Sie fest, ob die Funktion Anklopfen aktiviert werden soll.
- **Timeout (ein/aus)**: Legen Sie die Klingeldauer fest.
- **Intercom (ein/aus)**: Die Funktion "Intercom" ermöglicht über die Anlage das direkte Gegensprechen mit einer verknüpften Nebenstelle, ohne Freizeichen und Klingelton.
- **Nummernunterdrückung (ein/aus)**: Hier kann die vollständige Anzeige der Rufnummer beim Angerufenen oder nur die Anzeige der Zentralnummer unterdrückt werden.
- **Umleitung**: Aktivieren Sie eine Rufumleitung.
- **Parallelruf**: Hier können Sie bestimmen, dass neben Ihrem Telefon bei einem Anruf ein weiteres Telefon bspw. Ihr Mobiltelefon gleichzeitig klingelt. Sie können so den Anruf mit einem der beiden Geräte entgegennehmen.

### **Telefoneinstellungen**

- Automatische Wahl
- Nummernvorschlag
- Klingelton
- Als Primärgerät festlegen
- Nebenstelle abmelden

### **Anlageneinstellungen**

(Dienste können ein- und ausgebucht werden; zur Einrichtung siehe Handbuch [Serviceportal](http://www.mynfon.com/de/handbuecher/portale/serviceportal/handbuch-serviceportal/))

• Warteschlangen

### **Navigation**

• Mit den Pfeiltasten markieren Sie die gewuïnschte Auswahl und bestätigen durch Drucken

von  $\stackrel{\frown}{\bullet}$  oder den entsprechenden Soft-Tasten .

## **3.2. Funktionstasten & Codes**

Mit Hilfe von Steuerungscodes können Funktionen der Telefonanlage auch direkt angesteuert werden. Dabei gelten folgende Codes:

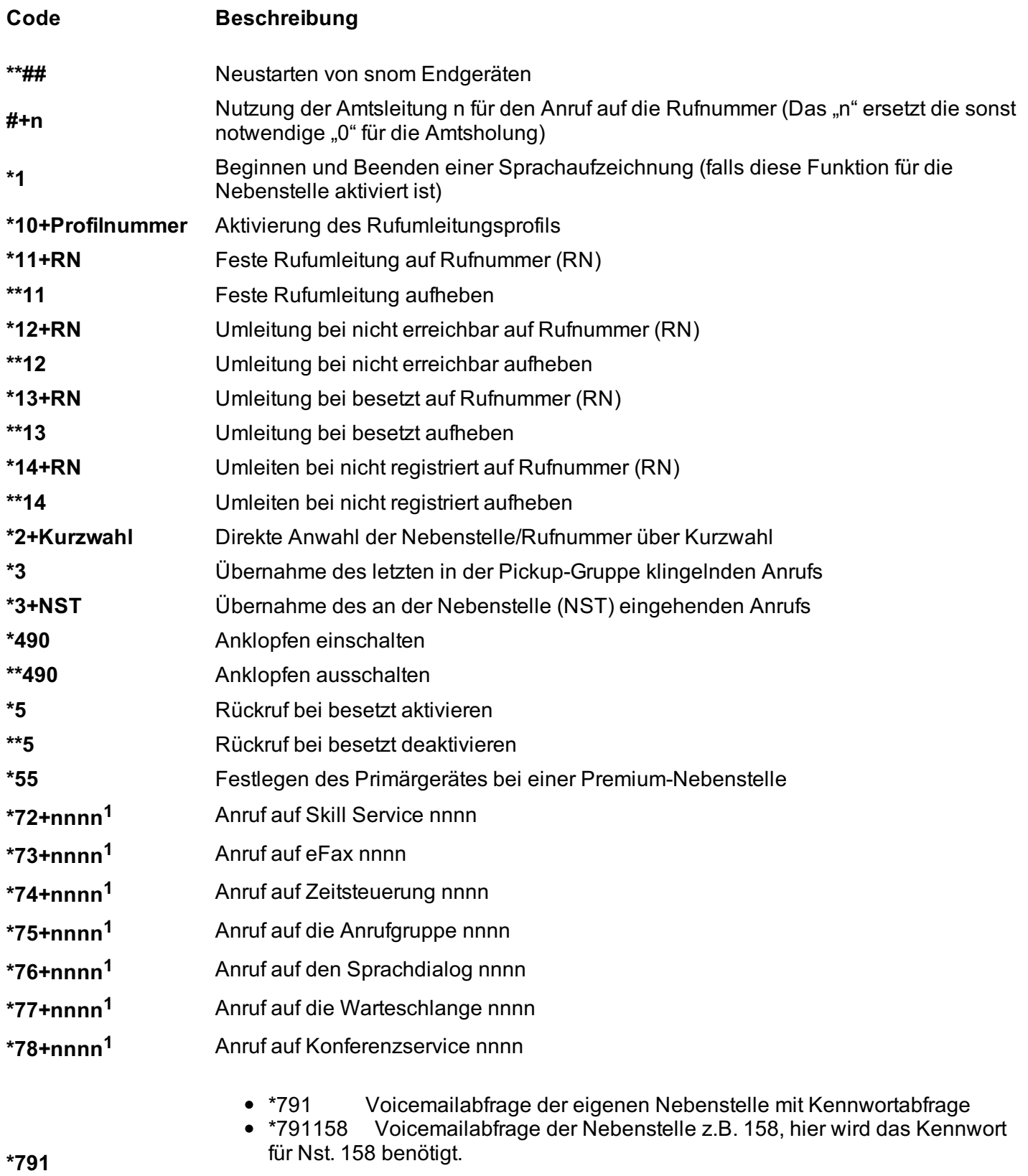

• \*11\*791 Weiterleitung an eigene Voicemailbox

\*11\*791158 Weiterleitung an Voicemailbox der Nebenstelle z.B. 158.

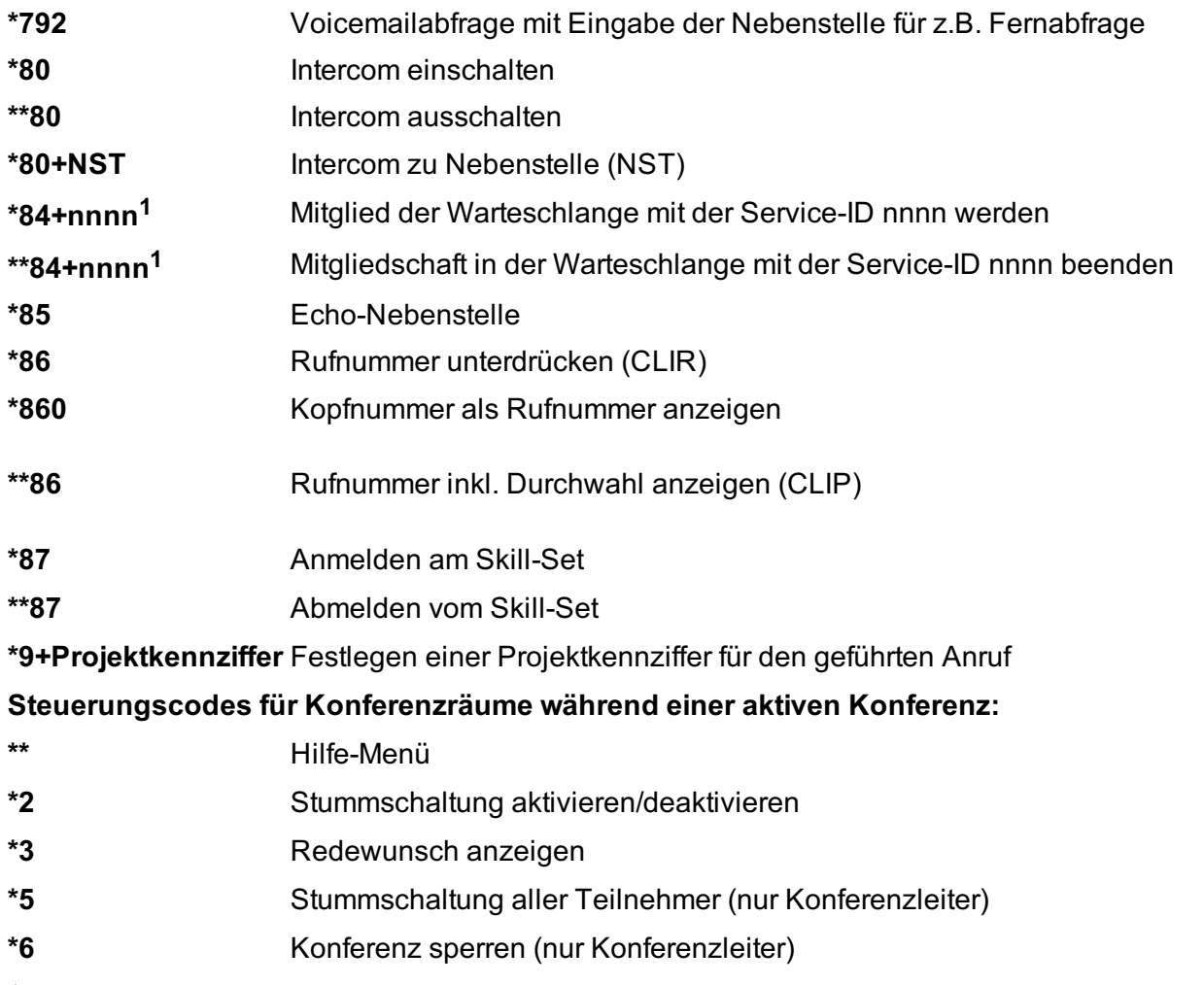

<sup>1</sup>) nnnn ist die auf vier Stellen mit führenden Nullen (0) aufgefüllte Service-ID eines Dienstes. Bspw. bei einer Anrufgruppe, Sprachdialog, eFax, etc. D.h. ist die Service-ID "1", muss bei der Eingabe des Steuerungscodes folgendes eingegeben werden: "0001".

# **D. Wo bekommen Sie Hilfe zu Ihrer Telefonanlage?**

Ihnen stehen verschiedene Quellen als Hilfe zur Verfügung, bitte nutzen Sie diese in der hier vorgeschlagenen Reihenfolge:

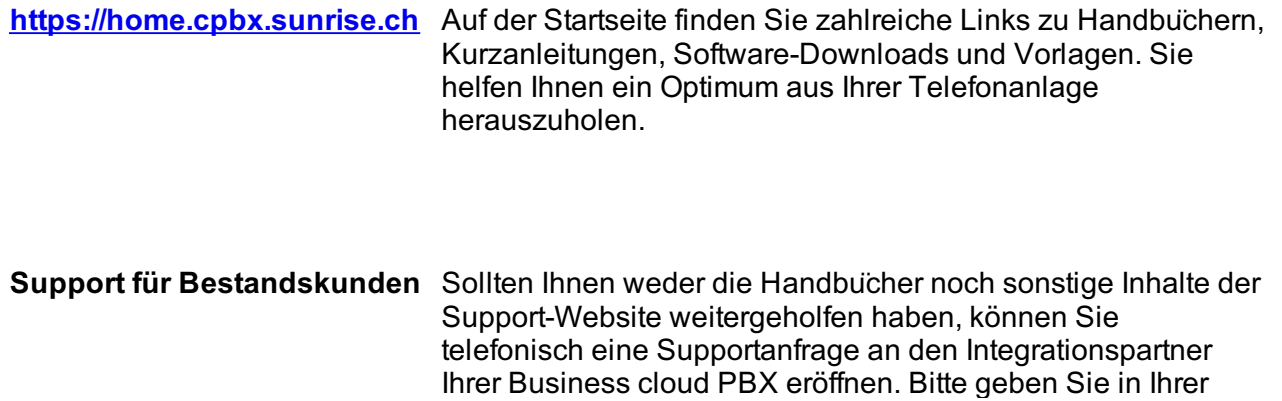

Anfrage mindestens folgende Punkte an:

- Nennen Sie Ihre Kundennummer, Ihren Namen und eine Rückrufnummer
- Eine vollständige Beschreibung der Störung, des Fehlers oder der Bedienungsanfrage
- Spezifizieren Sie genau die betroffenen Anlagenkomponenten (z.B. bei Endgeräten die MAC-Adresse)
- Nennen Sie den Zeitpunkt, seit wann das Verhalten mit welcher Häufigkeit auftritt
- Bitte geben Sie an, welche sonstigen Supportquellen Sie bisher genutzt haben